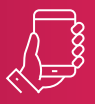

Выбрать мероприятие и сразу оплатить билеты можно в Почта Банк Онлайн.

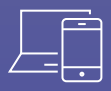

Полная афиша мероприятий представлена на портале «Культура.РФ», в Почта Банк Онлайн или приложении «Госуслуги.Культура».

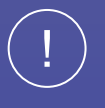

«Пушкинской картой» можно оплачивать только билеты на мероприятия из этой афиши. Оплатить картой другие покупки не получится.

Покупка билетов «Пушкинской картой», выпускаемой в рамках программы социальной поддержки молодежи в возрасте от 14 до 22 лет для повышения доступности организаций культуры «Пушкинская карта», осуществляется в рамках программы за счёт средств целевой выплаты, установленной Правительством Российской Федерации. Оператор программы «Пушкинская карта» — АО «Почта Банк». Реестры организаций культуры, зарегистрированных в программе, и реестр мероприятий для посещения ведётся Министерством культуры Российской Федерации. «Пушкинская карта» — предоплаченная банковская карта. «Пушкинская карта» выпускается двух типов: «Мир» предоплаченная виртуальная и «Мир» предоплаченная именная. Оформить карту может клиент в возрасте от 14 до 22 лет (включительно). На каждый год устанавливается свой лимит для зачисления на карту. Неизрасходованный лимит текущего года обнуляется. Комиссия за оформление виртуальной карты не взимается. Оформление именной карты не осуществляется. Комиссия за обслуживание карты не взимается. Выпуск дополнительных карт не осуществляется. Комиссия за перевыпуск карты на виртуальную карту не взимается. Комиссия за перевыпуск карты на именную карту: по окончании срока действия или по инициативе банка — не взимается; по иным причинам — 100 руб. Отправка именной карты почтовым отправлением АО «Почта России» по адресу, указанному клиентом, — 100 руб. (включая НДС). Оплата билетов на культурно-зрелищные мероприятия, входящие в реестры организаций культуры, зарегистрированных в программе «Пушкинская карта», а также зачисление денежных средств при возврате ранее приобретённых билетов комиссией не облагается; проведение иных финансовых операций не осуществляется. Реестры организаций культуры, зарегистрированных в программе «Пушкинская карта», а также афиша мероприятий ведётся Министерством культуры Российской Федерации и передаётся банку ежедневно в автоматическом режиме. Ограничения, установленные на операции с картой: максимальный общий размер остатка электронных денежных средств — 20 000 руб.; максимальная общая сумма электронных денежных средств, доступная для совершения расходных операций в течение календарного месяца, — 50 000 руб. Информирование о проведённых операциях и доступном остатке в каналах дистанционного обслуживания комиссией не облагается. Подробная информация — на сайте pochtabank.ru. Условия действительны на 01.09.2021. АО «Почта Банк».

,<br>СЛУГЦ

# КУЛЬТУРА РФ

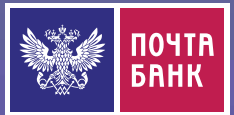

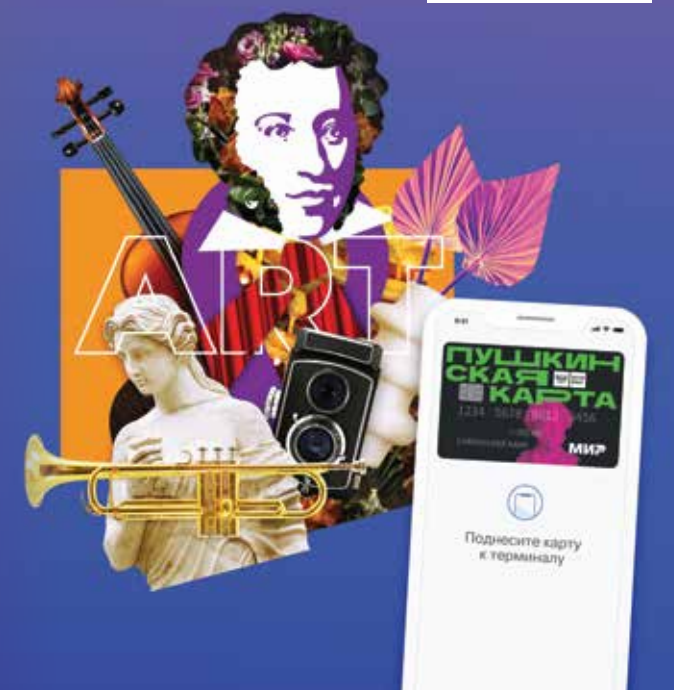

\* ART – искусство.

## «ПУШКИНСКАЯ КАРТА»

# ПРОПУСК В МИР ИСКУССТВА

«Пушкинская карта» создана специально для молодёжи. Картой можно оплачивать билеты в музеи, театры, концертные залы, филармонии, консерватории и другие культурные заведения по всей стране.

Совсем другой банк. Почта Банк

pochtabank.ru

«Пушкинская карта» — это пропуск для молодёжи в мир культурных событий страны. Можно выбирать интересные мероприятия, приобретать билеты бесплатно по «Пушкинской карте» и приобщаться к культурной жизни своего города.

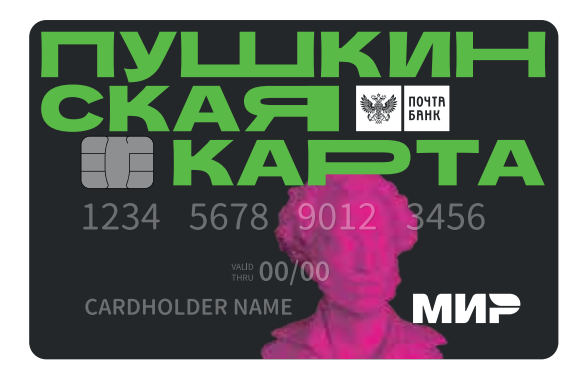

«Пушкинская карта» выпускается в виртуальном формате. Однако те, кто не может выпустить и использовать виртуальную карту или просто предпочитает именно пластиковую карту, с октября смогут её заказать в отделениях Почта Банка, в том числе в точках обслуживания на почте, где работает сотрудник банка.

- Для оформления карты нужны только паспорт и номер СНИЛС.
- Получить карту можно в отделении Почта Банка или заказным письмом по почте. При постанционное исправление разработив дистанционное управление

#### КТО МОЖЕТ ОФОРМИТЬ КАРТУ?

• Гражданин РФ в возрасте от 14 до 22 лет (включительно).

#### ПРЕИМУЩЕСТВА КАРТЫ

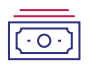

На «Пушкинскую карту» уже зачислены 3 000 руб.

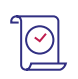

Можно выбирать мероприятия и приобретать бесплатные билеты, оплачивая их «Пушкинской картой» в пределах её лимита.

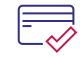

Обслуживание карты — бесплатно.

#### КАК ОФОРМИТЬ КАРТУ?

- 1. Выбрать, как вам удобнее оформить карту: в приложении «Госуслуги.Культура», в Почта Банк Онлайн или офисе Почта Банка.
- 2. Авторизоваться в приложении и запросить оформление карты.
- 3. Подписать документы на получение карты и сфотографироваться.
- 4. Получить виртуальную «Пушкинскую карту».

Чтобы всегда быть в курсе всех операций по карте, необходимо скачать мобильное приложение Почта Банк Онлайн для iOS и Android или зарегистрироваться в интернет-банке.

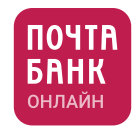

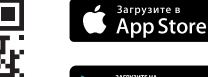

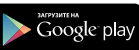

#### КАК ПОЛЬЗОВАТЬСЯ КАРТОЙ?

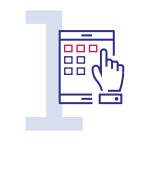

#### Посмотреть афишу мероприятий

на портале «Культура.РФ», в Почта Банк Онлайн или приложении «Госуслуги.Культура».

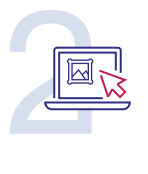

#### Выбрать нужное мероприятие.

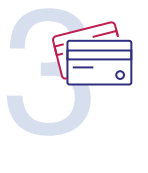

#### Оплатить билеты

«Пушкинской картой»:

- купить персональный билет;
- оформить коллективную покупку билетов.

## ВОЗМОЖНОСТИ ДЛЯ УЧИТЕЛЕЙ

Сходить всем классом в театр или музей теперь будет гораздо проще, чем раньше. Преподавателям больше не придется собирать деньги с учеников — оплатить билет «Пушкинской картой» удобнее, чем наличными.

# КОЛЛЕКТИВНАЯ ПОКУПКА БИЛЕТОВ

Например, на уроках литературы класс изучает «Руслана и Людмилу», а в это время в городском театре идёт великолепная постановка этого произведения. Можно легко организовать ребятам поход в театр, выкупить места рядом — и при этом не собирать деньги с каждого ученика.

Сервис коллективной покупки билетов поможет вам решить эту задачу.

# СЦЕНАРИЙ КОЛЛЕКТИВНОЙ ПОКУПКИ

#### Для коллективной покупки билетов на группу учеников необходимо:

- 1. Перейти по прямой ссылке my.pochtabank.ru/buy-tickets или по виджету с сайта мероприятия.
- 2. На открывшейся витрине покупки билетов выбрать необходимое мероприятие, кликнув на его картинку.
- 3. На странице мероприятия отметить на схеме зала нужные места на всю группу учеников (для коллективной покупки необходимо выбрать от 2 мест).
- 4. Под схемой зала появятся билеты на выбранные места и кнопка «Разделить покупку» — нажать на неё, затем ввести адрес электронной почты. На e-mail будет отправлена информация о коллективной покупке.
- 5. После указания e-mail нажать на кнопку «Отправить» и перейти на экран ознакомленияс коллективной покупкой.
- 6. Скопировать ссылку на коллективную покупку, нажав на
- 7. Ссылку можно отправить через мессенджеры или по почте всем участникам, которые будут участвовать в коллективной покупке.
- 8. Обратите внимание:
	- срок бронирования указывается на странице коллективной покупки;
	- участник коллективной покупки должен в отведённое время перейти по ссылке, выбрать билет и оплатить его;
	- неоплаченные в отведённый срок билеты снимаются с бронирования и поступают в свободную продажу.
- 9. При переходе по ссылке участник коллективной покупки может выбрать из свободных билетов один, указать свою «Пушкинскую карту» или любую другую карту и произвести оплату.
- 10. Другие участники коллективной покупки уже не смогут приобрести уже оплаченный билет. На странице по ссылке отображаются все билеты со статусами (куплен — не куплен) и время, отведённое для коллективной покупки.

## ВХОД НА ВИТРИНУ ПОКУПКИ БИЛЕТОВ

Перейти на витрину покупки билетов можно:

- с сайта мероприятия;
- в интернет банке Почта Банк Онлайн;
- по прямой ссылке my.pochtabank.ru/buy-tickets;
- с сайта банка.

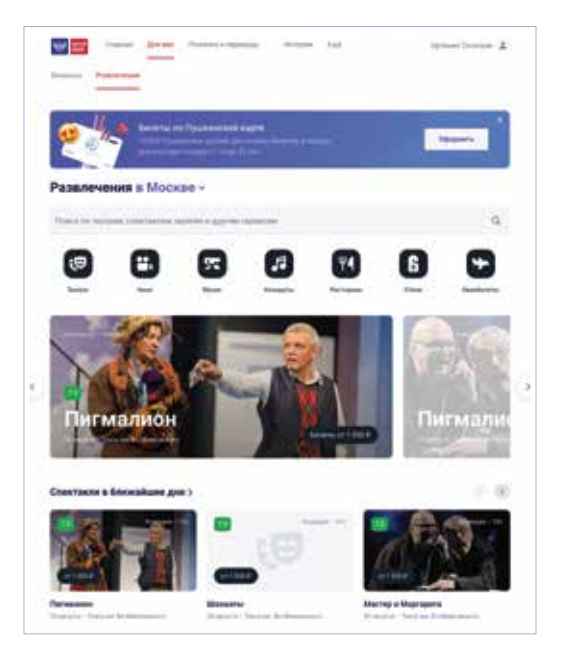

При переходе с сайта мероприятия необходимо авторизоваться и получить доступ к своему личному кабинету.

Также можно перейти на витрину покупки билетов в Почта Банк Онлайн. Для этого необходимо выбрать вкладку «Для вас», а затем раздел «Развлечения».

При переходе по ссылке my.pochtbank.ru/buy-tickets или с сайта банка можно сразу увидеть витрину покупки билетов.

## ВЫБОР МЕРОПРИЯТИЯ

На витрине покупки билетов можно:

- Выбрать местоположение будут отображаться все мероприятия, проходящие рядом.
- Найти мероприятие по названию и увидеть все события, подходящие под описание.
- Выбрать жанр, дату проведения, отсортировать по количеству свободных мест
- Выбрать мероприятия, где принимают «Пушкинскую карту».

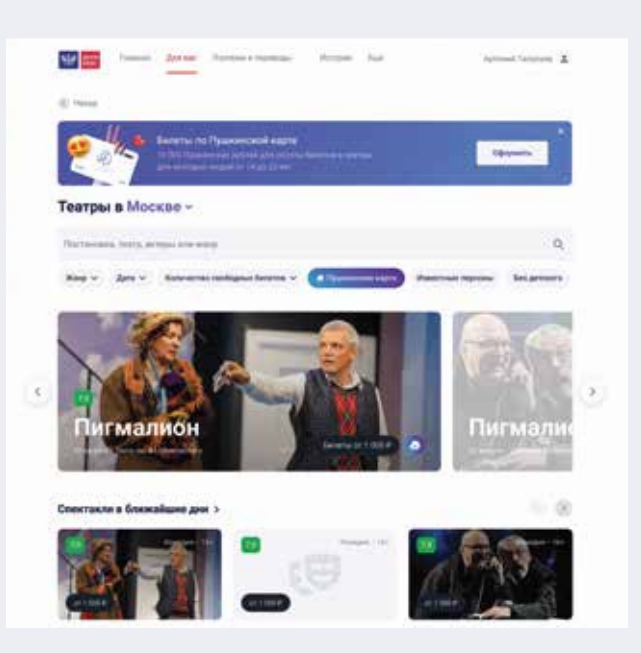

Для перехода к выбору мест необходимо кликнуть на картинку мероприятия.

## ВЫБОР МЕСТ И ФОРМИРОВАНИЕ КОРЗИНЫ БИЛЕТОВ

#### После клика на картинку мероприятия отображается:

- подробная информация о событии;
- доступные даты для заказа билетов;
- схема зала;
- место проведения и другая информация.

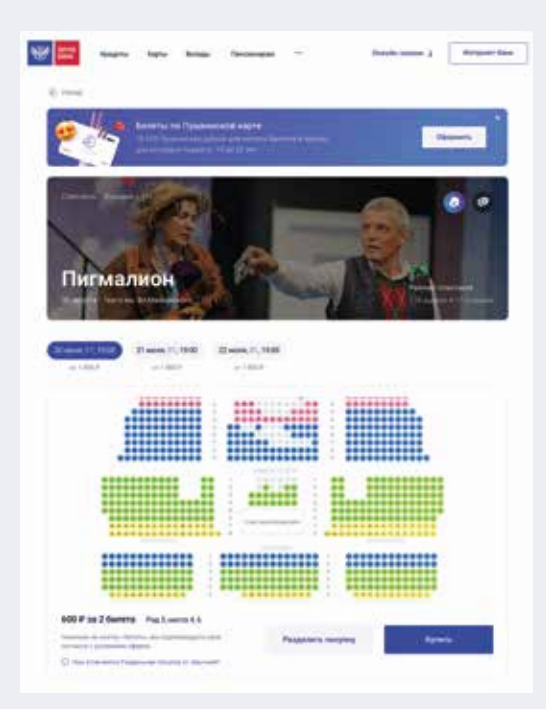

Для выбора мест необходимо кликнуть на стилизованное расположение места на карте зала.

Под схемой зала отображаются выбранные билеты и кнопки «Разделить покупку» и «Купить».

Можно оплатить сразу все билеты, кликнув на кнопку «Купить», или разделить покупку между несколькими покупателями, кликнув на «Разделить покупку».

## ОФОРМЛЕНИЕ КОЛЛЕКТИВНОЙ ПОКУПКИ

После клика на «Разделить покупку», отображается предложение ввести адрес электронной почты. На этот адрес будет отправлена информация о коллективной покупке.

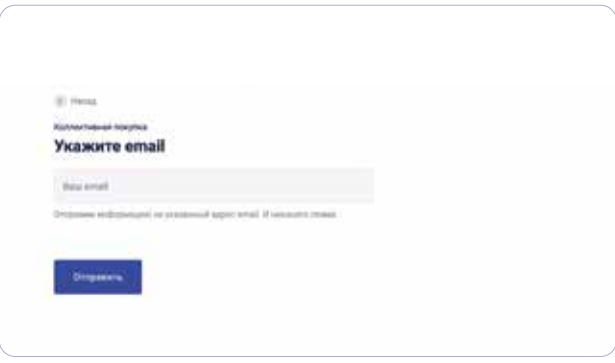

Данное поле нужно заполнить обязательно. Никакой лишней информации не будет поступать на этот адрес.

После ввода адреса электронной почты необходимо нажать «Отправить» — и перейти к странице с информацией о коллективной покупки.

# СТРАНИЦА С ИНФОРМАЦИЕЙ О КОЛЛЕКТИВНОЙ ПОКУПКЕ

После отправки письма и перехода на страницу с информацией о коллективной покупке отображается:

- время бронирования билетов;
- ссылка для других участников коллективной покупки;
- краткая информация о коллективной покупке (сколько билетов уже куплено и сколько всего билетов в заказе);
- информация о месте проведения мероприятия.

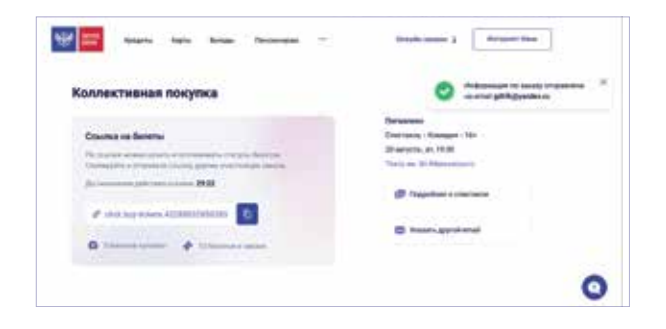

Участникам коллективной покупки можно отправить ссылку для оплаты билетов.

Для этого необходимо кликнуть на иконку копирования ссылки (•), затем любым доступным способом отправить ссылку остальным участникам коллективной покупки.

Также ссылка на страницу коллективной покупки доступна в письме, присланном на ранее указанный e-mail.

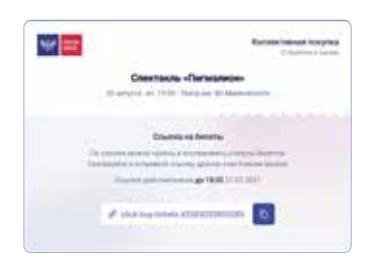

# ПОКУПКА БИЛЕТОВ ПО ССЫЛКЕ

При переходе по ссылке на коллективную покупку, полученной по почте или через любые другие источники коммуникаций (SMS, родительский чат и др.) открывается страница со списком билетов для покупки.

Здесь отображаются все билеты коллективной покупки и время для оплаты.

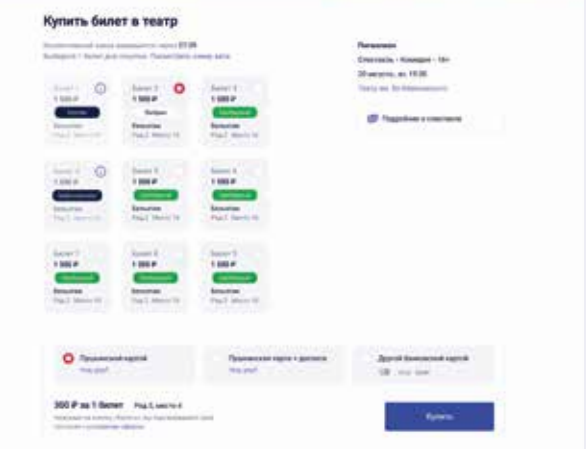

Для оплаты необходимо выбрать билет и способ платежа:

- оплата «Пушкинской картой»;
- оплата обычной банковской картой;
- частичная оплата с «Пушкинской карты» и доплата с помощью любой другой банковской карты.

После выбора билета и способа платежа по клику на «Купить» происходит переход к оплате.

# ПЕРЕХОД К ОПЛАТЕ

Для оплаты необходимо указать данные плательщика.

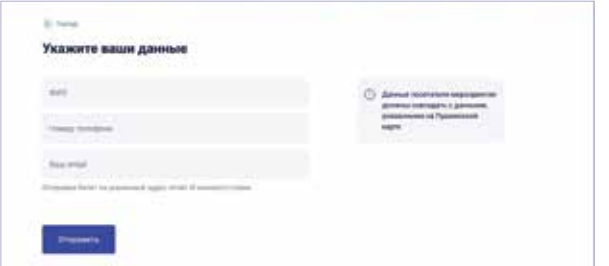

Необходимо проверить данные плательщика и нажать на кнопку «Отправить» — появится экран, на котором нужно подтвердить, что у вас и ваших спутников нет ограничений для посещения мероприятий.

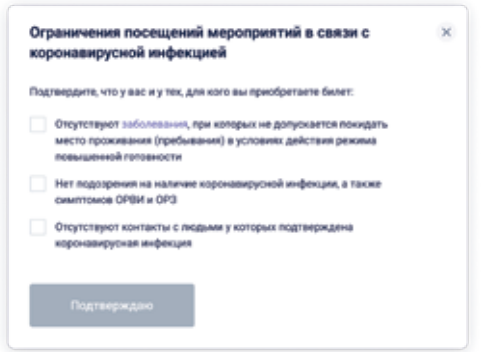

После ознакомления со списком ограничений нужно поставить напротив каждого пункта галочки, нажать на кнопку «Подтверждаю» — откроется страница заполнения данных для оплаты.

### ОПЛАТА БИЛЕТА

В соответствующем окне необходимо указать номер карты, а также остальные реквизиты, необходимые для проведения оплаты.

#### Также можно изменить способ оплаты, кликнув на «Изменить».

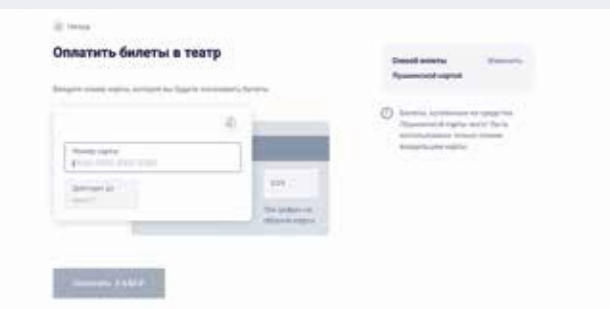

После ввода всех необходимых реквизитов для оплаты и нажатия на кнопку «Оплатить» открывается окно подтверждения операции. Нужно ввести в нём код из SMS, высланный на номер мобильного телефона, который был указан при заведении платёжной карты.

### ЗАВЕРШЕНИЕ ОПЛАТЫ

После того, как билет будет успешно оплачен, можно:

- увидеть информацию об оплаченном билете;
- скачать билет;
- отправить на адрес электронной почты;
- распечатать билет;
- вернуть оплаченный билет;
- посмотреть билет.

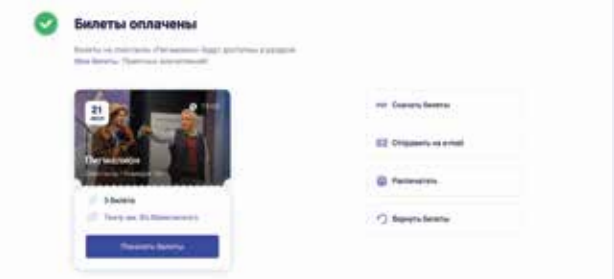

## ПОКУПКА БИЛЕТА ДЛЯ УЧЕНИКА С ДОПЛАТОЙ ДРУГОЙ КАРТОЙ

Если средств на вашей «Пушкинской карте» недостаточно, можно использовать сплит-покупку платёж с доплатой любой банковской картой.

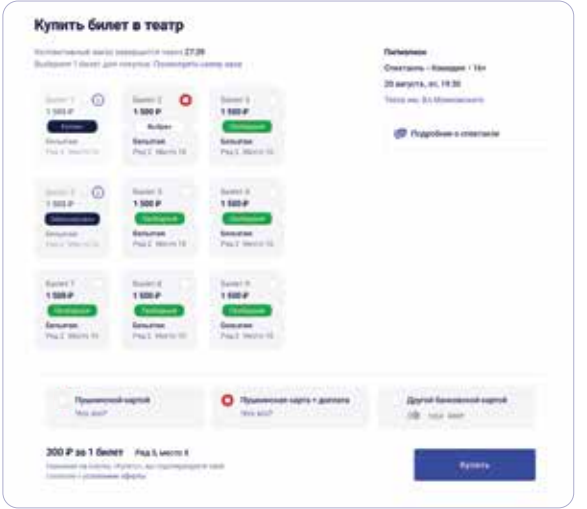

#### Необходимо выбрать вариант оплаты: «Пушкинская карта» + доплата

Ввести данные и сумму оплаты с «Пушкинской карты» — заранее авторизоваться, чтобы видеть её баланс.

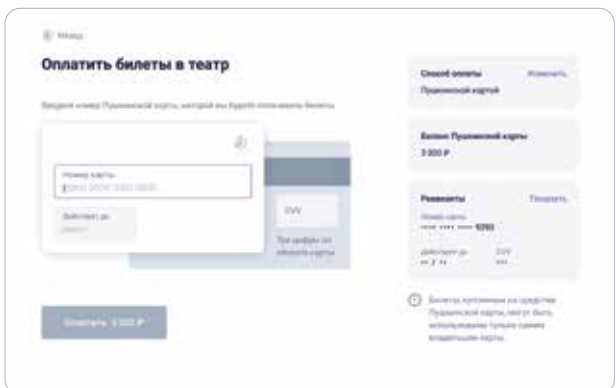

#### Остаток суммы оплачивается другой банковской картой.

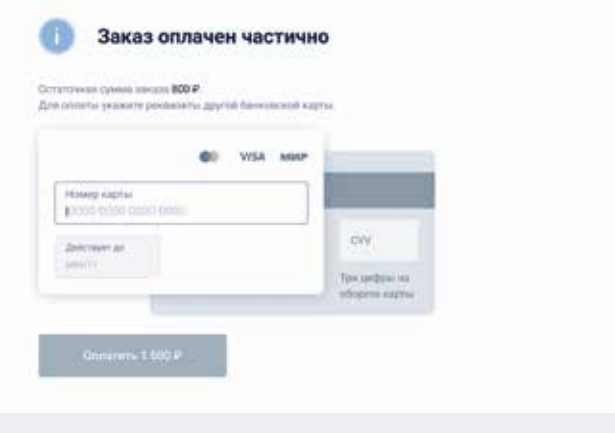

Билет будет куплен после успешной оплаты по обеим картам.

### ПОЛУЧЕНИЕ БИЛЕТА УЧЕНИКОМ

Когда покупка состоится, откроется экран с сообщением об удачной оплате и теперь можно:

- скачать билет;
- отправить по e-mail;
- распечатать билет;
- вернуть билет.

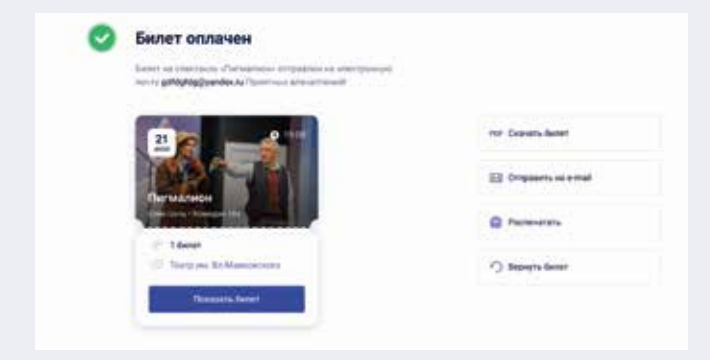

Необходимо авторизоваться, чтобы перейти в раздел «Мои билеты». Здесь отображаются все оплаченные билетыи коллективные покупки, в которых участвовали.